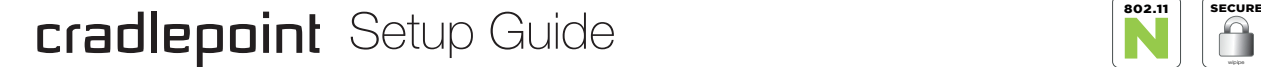

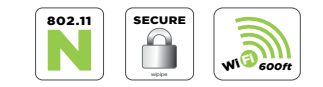

# Thank You for purchasing a CradlePoint router.

Inside you'll learn about the MBR95, first time setup, and the special features of your new Wireless 4G/3G Router.

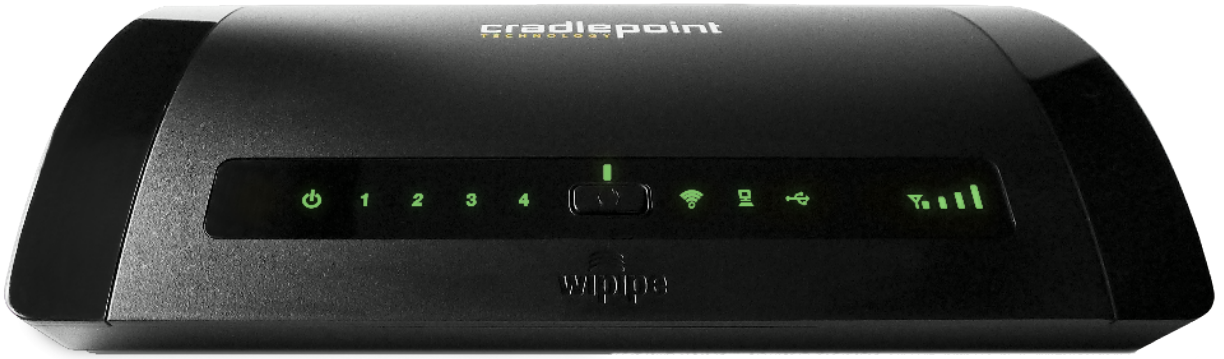

MBR95

PA C K A G E IN C L U D E S Wireless 4G/3G Router Wall Power Adapter (12v DC) Ethernet Cable (5-feet) Setup Guide

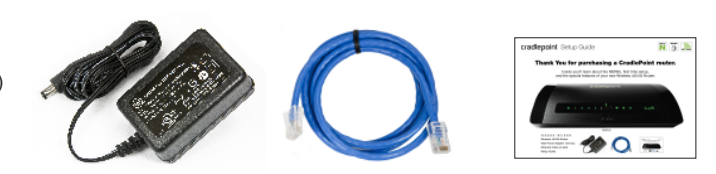

**3**

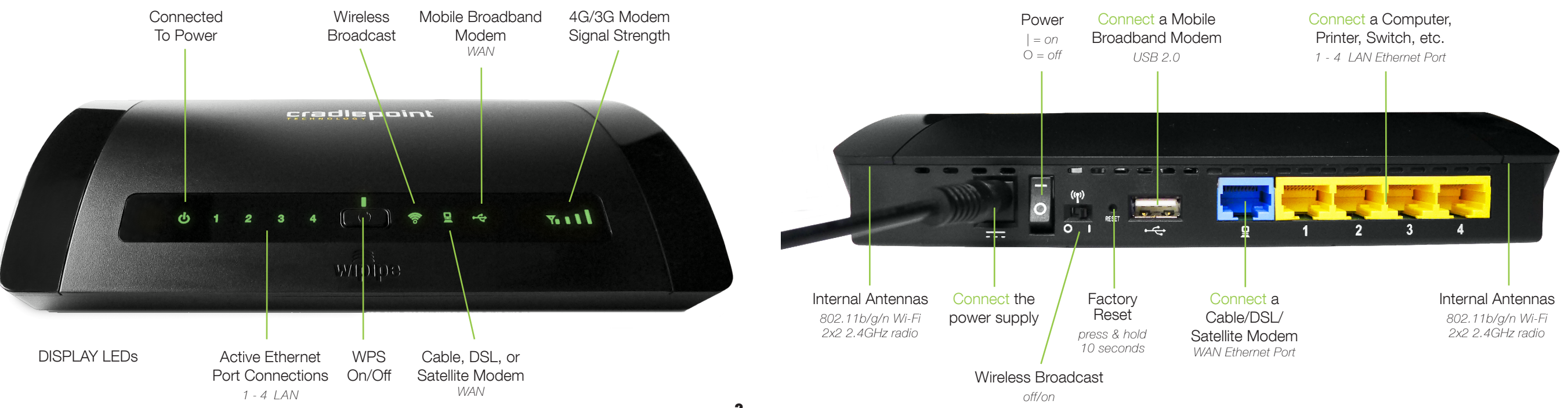

#### **GETTING STARTED**

# #1) Connect the Router to a Modem or Data Source.

There are two ways to connect a broadband data source to the router.

1: Connect an active, supported 4G/3G modem into the USB port on the back of the router. is your modem supported? www.cradlepoint.com/modems

2: Connect a Cable, DSL, or Satellite modem to the Blue WAN Ethernet port.

# #2) Connect to a Power Source.

Connect the router to the provided power supply (12V DC Wall). Flip the power switch to the ON position.  $| = \circ n \circ \circ = \circ \circ f$ 

Ensure the connected modem LED is lit with a solid green or blue light, which indicates that the modem is properly connected.

For other LED states, please see descriptions on page 10.

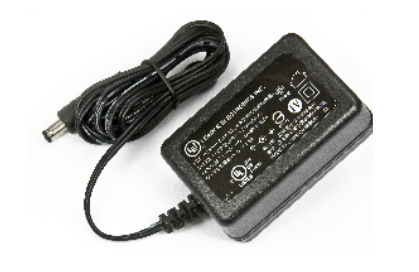

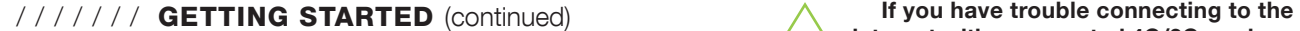

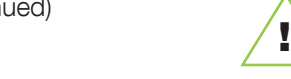

internet with a supported 4G/3G modem, you may need to update your firmware. See page 9.

# #3) Connect to a Computer or other Network Equipment. There are two ways to establish a connection to the wireless router.

- 1: Open the available wireless connection options on your computer or WiFi-enabled devices and select the CradlePoint WiFi broadcast (MBR95-xxx).
- 2: Connect an Ethernet cable from your computer into one of the yellow Ethernet ports of the MBR95.

To connect to the WiFi, you will need to input the default password when prompted. The default password is provided on the product label found on the bottom of your router. (see example below)

# #4) Use.

Most users connect to the MBR95 Router immediately without any configuration changes. If you'd like to change the network name, level of WiFi security, etc. follow the First Time Setup Wizard steps on the next page.

NOTE: The default WiFi network name broadcast will be seen as "MBR95 xxx", where "xxx" is the last three characters of your router's MAC address, shown as SSID on the product label.

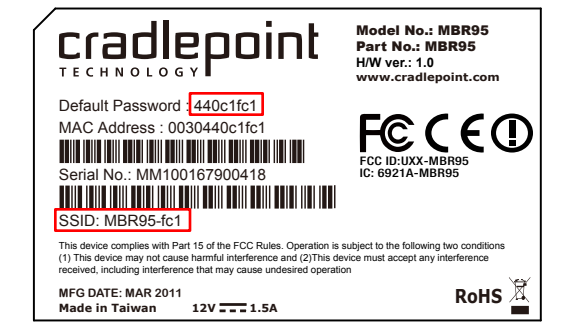

**4**

The FIRST TIME SETUP WIZARD will help you customize the name of your wireless network, change passwords to something you choose, and establish an optimal WiFi security mode. The MBR95 comes out of the box with a unique password at WPA1/WPA2 WiFi security level.

#### CradlePoint recommends BEST WPA2 WiFi security.

- #1 ) Connect your computer to the router via the WiFi SSID or to a yellow Ethernet LAN Port with an Ethernet cable.
- #2) Open a browser window and type "cp/" or "192.168.0.1" in the address bar. Press enter/return.
- #3) When prompted for your password, type the eight character **Default Password** found on the product label.
- #4) When you log-in for the first time, you will be automatically directed to the FIRST TIME SETUP WIZARD.
- #5) Choose a personalized **ADMINISTRATOR PASSWORD**. Then, select your **TIME ZONE.** Click **NEXT.**
- #6 ) Choose a personalized WiFi Network Name. Type in your personalized Network name here. You can also enable the Guest Network feature (see description on page 13).

## / / / / / / / GETTING STARTED / / / / / / / GETTING STARTED (continued)

 Choose the WIFI SECURITY MODE that best fits your needs: POOR for WEP, GOOD for WPA1/ WPA2 or and BEST for WPA2. (Make sure your PC or other devices support the mode you choose).

Choose a personalized WPA PASSWORD or WEP KEY. This password will be used to reconnect devices to the router's WiFi broadcast once the security settings have been saved. Click **NEXT**.

- #7 ) If you are using a 4G WiMAX modem, you will want to establish the Realm for your carrier. This setting ensures that the modem, when attached to the router, will properly connect to your carrier's wireless broadband service. The MBR95 will default to the Sprint 3G/4G Realm. Select your carrier from the drop-down menu. Click **NEXT**. (for 3G and LTE modems, skip by clicking **NEXT**)
- #8 ) Review the details and record your wireless network name, administrative and wireless WPA password. Move your mouse over the passwords to selectively reveal. Click **APPLY** to save the settings and update them to your router.

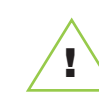

If you are currently using the MBR95 WiFi network, reconnect your devices to the network using the new wireless network name and security password.

# As access to the Internet has become essential, more and more work is done 'on-line' every day.

People are adopting this trend, making 'Cloud Computing' an entire business model … but, Internet outages do occur. Travel often puts workers 'out of touch' where Internet access is either not available or not practical.

#### CradlePoint has been the leader in driving key innovations in mobile broadband networking.

We were the first company to introduce a battery-powered router into the 3G/4G market, and one of the first routers to support USB modems. Our history of innovation continues with the current consumer and business series product lineup aimed at supporting enterprise, small business, and mobile consumers.

CradlePoint solutions are optimized to provide the highest level of wireless performance, along with our management services to ensure 99.99% network uptime. CradlePoint's proprietary WiPipe™ technology provides access and traffic management to improve the security, availability, and quality of the network connection.

CradlePoint is an energetic, privately held company headquartered in Boise, Idaho. Find out more about CradlePoint.

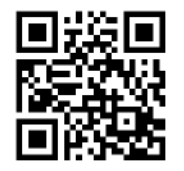

#### / / / / / / / 4G/3G MOBILE BROADBAND NETWORKING / / / / / / / UPDATE YOUR FIRMWARE AND GET THE LATEST MODEM SUPPORT

Firmware contains all the drivers and functionality the router needs to support hundreds of the latest 4G/3G Mobile Broadband Data Modems including LTE and WiMAX instantly - we're always adding more. You may need to update the CradlePoint MBR95 firmware to use the router with the newest modems.

#### HOW TO UPDATE FIRMWARE

1) Connect your computer to the router via the WiFi SSID or to a yellow Ethernet LAN Port with an Ethernet cable. 2) Open an internet browser window and type "http://192.168.0.1" in the address bar. Press ENTER/RETURN 3) When prompted for your password, type the default password found on the MBR95 product label. (see page 5) 4) Once inside the Administration Page, click SYSTEM SETTINGS, and then SYSTEM SOFTWARE. 5) Look under the "Firmware Upgrade" section, and check if your Available Firmware Version is up to date. 6) If newer firmware is available, select **AUTOMATIC (Internet)** (process requires an active data source). 7) Wait a moment while firmware is updated and the router reboots. (do not close the browser window when updating).

#### HOW TO MANUALLY UPDATE FIRMWARE

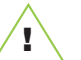

NOTE: If your computer does not have another source for internet, connect your modem/aircard to your computer. Downloading firmware before updating is only required if your modem doesn't work in the router initially.

1) Navigate to the product page www.cradlepoint.com

2) Scroll down on the right side of the of the homepage and under FIND AND DOWNLOAD FIRMWARE select the<br>MBR95 and download the most recent version to your desktop.

3) Follow steps 1-4 above. Click MANUAL FIRMWARE UPLOAD and click the BROWSE button.

**8 9** 4) Select the firmware file you saved to your desktop and click OPEN and then BEGIN FIRMWARE UPGRADE.

#### / / / / / / / MBR95 LED INFORMATION / / / / / / / MBR95 LED INFORMATION (continued)

- **POWER** The MBR95 must be powered using an approved 12V DC power source. Green = Powered On. No Light = Not receiving power. Check that the unit is connected to an outlet and the power switch is on. Amber  $=$  Attention. Check router status page.
- **NETWORK LAN CONNECTION** Indicates a connected device on the 1-4 LAN ports on the MBR95. Blue  $=$  Connected to an active 10/100 Ethernet interface. Blinking Blue  $=$  traffic. No Light  $=$  not connected, the connection is not configured correctly, router is not configured correctly, or may not be turned on.
- WPS WiFi Protected Setup. When you press the WPS button for 10 seconds, it allows you to use WPS for your WiFi security. Blinking Blue  $=$  WPS setting is in progress. Solid Blue  $=$  WPS is active. CradlePoint recommends using WPA2 WiFi Security.
- **WIFI BROADCAST** Indicates activity on the WiFi broadcast for the 2.4GHz band.  $((\gamma)$ Blue  $= 2.4$  GHz WiFi is on and operating normally. Blinking Red = Error with 2.4GHz connection. No Light  $=$  WiFi is off.
- **WAN CONNECTION** Indicates information about a data source connected to the WAN port (blue Ethernet port).  $\mathbf{Q}$ Blue  $=$  Connected to an active 10/100 Ethernet interface. Blinking Blue  $=$  traffic. No Light  $=$  not connected, the connection is not configured correctly, or switch or router are not configured correctly or turned on.
- **USB MODEMS** Indicates the status of the USB modems connected to the MBR95. بجبه Blue = Modem has established an active 4G connection. Blinking Blue = Modem is connecting to 4G. Green = Modem has established an active 3G connection. Blinking Green = Modem is connecting to 3G. Amber  $=$  Modem is not active. Blinking Amber  $=$  Data connection error. No modem connection possible. Blinking Red  $=$  Modem is in the process of resetting.
- **SIGNAL STRENGTH BUTTON** Blue LED bars indicate the active modem's signal strength.  $T_{\rm all}$ Press WPS button to turn on/off. 4 Solid Bars = strongest signal 1 Blinking Bar = weakest signal

!

### About The Special Features of the Wireless 4G/3G Router (MBR95)

The MBR95 web-based administration allows you to manage settings, backup and restore, implement the latest firmware upgrades, plus get a complete log of diagnostic and status events for advanced troubleshooting.

Our web-based configuration and status tool supports Windows XP, Windows Vista, Windows 7, Mac OS X, iOS, Android and most of the Linux distributions - allowing you to manage the router in most common environments.

The router supports custom DNS configuration with OpenDNS, DHCP server and configuration, WiFi options like WiFi as WAN, and multiple network names (SSIDs), 802.11 b/g/n modes, and broadcast channel selection.

The MBR95 is compatible with all major corporate network environments like Cisco, Juniper, SonicWall, and others. It also fully supports all 802.11 b/g/n client adapters for WiFi networking.

With an MBR95, you have the power and flexibility you need for the most demanding home, small business, branch office, or retail environment. Optimized for 1-20 users, the MBR95 is a flexible, dependable router you can trust.

#### To configure special features, log into the administration page of your router:

STEP 1) Open a browser window and type "cp/" or "192.168.0.1" in the address bar. Press enter/return.

STEP 2) When prompted for your password, type the eight character **Default Password** found on the product label

## Multiple WiFi Networks

The MBR95 can broadcast two WiFi networks. The main (private) SSID is used for your trusted workgroup members. The Guest (public) SSID provides full, secure access to the internet - but users are restricted from accessing the router administration console or any connected devices on the private network. The ability to "Hide" network names (SSIDs) from broadcast is also available.

HOW TO CONFIGURE: Enable the Guest Network in Step 2 of the First Time Setup Wizard. It will appear by default as "Public-XXX" in your available networks list. (XXX = the last three characters of your routers MAC Address).

#### WiFi as WAN

Public WiFi networks aren't very secure, but are generally free. The MBR95 can receive a WiFi signal and use it to create internet access, securely connecting up to 32 devices via WiFi using the MBR95's security features.

Enable this feature by logging in to your router (see steps 1 & 2 on page 6) and switching to "Advanced Mode" by clicking on "Basic Mode" box in the upper left corner of the Administration Interface. Then select **INTERNET** on the top navigation bar and then **WiFi as WAN** Settings in the dropdown menu. Click **WiFi as WAN** (wait a moment while the device scans for WiFi networks). Select the WiFi network you'd like to use as your Internet Connection and click **IMPORT**.

#### Secure Access

The MBR95 supports WEP, WPA, and WPA2 with AES encryption modes to create secure internet connections for up to 32 connected devices via WiFi and 253 via Ethernet. Prevent unwanted access to computers connected to your networks with an SPI Firewall and NAT (Network Address Translation). Features like URL Filtering, Traffic Filtering, DMZ, Virtual Server, Port Forwarding, and FTP pass-through (passive and active) are also available to enable safe internet access for all connected users.

#### ADVANCED CONFIGURATION OPTIONS

- Virtual server to expose local machines publicly
- Special Applications port forwarding through firewall
- Custom Router route table configuration
- Content filtering via OpenDNS filtering levels (URL based web filtering)
- Local security via MAC address access filtering
- Configuration of Firewall SPI (Stateful Packet Inspection) parameters
- Advanced Wi-Fi radio configuration
- Local Wi-Fi network traffic shaping and traffic prioritization
- Wi-Fi Protected Setup (WPS) configuration
- Custom modem setting and AT dial string for 3G modem initialization
- SIM unlock and PIN entry for GSM modems

#### ADMINISTRATOR TOOLS

- Router time zone settings and NTP server configuration for automatic time synchronization
- Router can be configured to send system logs to a remote server
- Email setup for notification of firmware updates and system log information
- Router configuration settings can be saved to and restored from local files
- Firmware upgrade over WAN from CradlePoint server. Automatic check and notification of new Firmware upgrades
- Dynamic DNS client to register with DNS name registration servers

### Network Failover Support

When multiple internet sources (4G, 3G, DSL, Cable, T1, Fiber, etc) are connected to the MBR95, it can automatically detect an Internet outage on the primary connection and "failover" to a secondary connection and "failback" when the primary data service returns.

HOW TO CONFIGURE: Select INTERNET from top tab and CONNECTION MANAGER from drop-down menu. Order your connections by failover priority.

#### For more information on the special features of the MBR95, please visit our searchable knowledgebase at www.cradlepoint.com/knowledgebase

#### Federal Communication Commission Statement

This equipment has been tested and found to comply with the limits for a Class B digital device, pursuant to Part 15 of FCC Rules. These limits are designed to provide reasonable protection against such interference in a residential installation. This equipment generates, uses, and can radiate radio frequency energy and, if not installed and used in accordance with the instructions provided by CradlePoint, may cause harmful interference to radio communications. This device must accept any interference received, including interference that may cause undesired operations. However, there is no guarantee that interference will not occur in a particular installation.

If this equipment does cause harmful interference to radio or television reception, which can be determined by turning the equipment off and on, the user is encouraged to try to correct the interference by using one or more of the following measures:

- Reorient or relocate the receiving antenna.
- Increase the separation between the equipment and receiver.
- Connect the equipment into an outlet on a circuit different from that to which the receiver is connected.
- Consult the dealer or an experienced radio or television technician for help.

Changes or modifications not expressly approved by CradlePoint, Inc. could void the user's authority to operate the product.

#### Radiation Exposure Statement

This equipment complies with FCC radiation exposure limits set forth for an uncontrolled environment. End users must follow the specific operating instructions for satisfying RF exposure compliance. To maintain compliance with FCC RF exposure compliance requirements, please follow operation instruction as documented in this manual.

#### Industry Canada Statement

This device complies with RSS-210 of the Industry Canada Rules. Operation is subject to the following two conditions: (1) This device may not cause harmful interference, and (2) this device must accept any interference received, including interference that may cause undesired operation.

#### IMPORTANT NOTE: Radiation Exposure Statement

This equipment complies with IC radiation exposure limits set forth for an uncontrolled environment. This equipment should be installed and operated with minimum distance 20cm between the radiator & your body.

#### Déclaration d'Industrie Canada

Ce dispositif est conforme à la norme CNR-210 d'Industrie Canada applicable aux appareils radio exempts de licence. Son fonctionnement est sujet aux deux conditions suivantes: (1) le dispositif ne doit pas produire de brouillage préjudiciable, et (2) ce dispositif doit accepter tout brouillage reçu, y compris un brouillage susceptible de provoquer un fonctionnement indésirable.

#### NOTE IMPORTANTE (Pour l'utilisation de dispositifs mobiles): Déclaration d'exposition aux radiations

Cet équipement est conforme aux limites d'exposition aux rayonnements IC établies pour un environnement non contrôlé. Cet équipement doit être installé et utilisé avec un minimum de 20 cm de distance entre la source de rayonnement et votre corps.

#### Open Source Software

This product contains software distributed under one or more of the following open source licenses: GNU General Public License Version 2, NetBSD Foundation License, and PSF License Agreement for Python 3.1.1. For more information on this software, including licensing terms and your rights to access source code, contact CradlePoint at www.cradlepoint.com.

#### Warranty Information

CradlePoint, Inc. warrants this product against defects in materials and workmanship to the original purchaser (or the first purchaser in the case of resale by an authorized distributor) for a period of one (1) year from the date of shipment. This warranty is limited to a repair or replacement of the product, at CradlePoint's discretion. CradlePoint does not warrant that the operation of the device will meet your requirements or be error free. Within thirty (30) days of receipt should the product fail for any reason other than damage due to customer negligence, purchaser may return the product to the point of purchase for a full refund of the purchase price. If the purchaser wishes to upgrade or convert to another CradlePoint, Inc. product within the thirty (30) day period, purchaser may return the product and apply the full purchase price toward the purchase of another CradlePoint product. Any other return will be subject to CradlePoint, Inc.'s existing return policy.

#### Limitation of CradlePoint Liability

The information contained in this Product Information and Safety Guide is subject to change without notice and does not represent any commitment on the part of CradlePoint or its affiliates. CRADLEPOINT AND ITS AFFILIATES HERE-BY SPECIFICALLY DISCLAIM LIABILITY FOR ANY AND ALL: (A) DIRECT, INDIRECT, SPECIAL, GENERAL, INCIDEN-TAL, CONSEQUENTIAL, PUNITIVE OR EXEMPLARY DAMAGES, INCLUDING WITHOUT LIMITATION FOR LOSS OF PROFITS OR REVENUE OR OF ANTICIPATED PROFITS OR REVENUE ARISING OUT OF THE USE OR INABILITY TO USE THE DEVICE, EVEN IF CRADLEPOINT AND/OR ITS AFFILIATES HAVE BEEN ADVISED OF THE POSSIBILITY OF SUCH DAMAGES, AND EVEN IF SUCH DAMAGES ARE FORESEEABLE; OR (B) CLAIMS BY ANY THIRD PARTY.

Notwithstanding the foregoing, in no event shall the aggregate liability of CradlePoint and/or its affiliates arising under or in connection with the device, regardless of the number of events, occurrences, or claims giving rise to liability, exceed the price paid by the original purchaser of the device.

#### **Privacy**

CradlePoint may collect general data pertaining to the use of CradlePoint products via the Internet including, by way of example, IP address, device ID, operating system, browser type and version number, etc. To review CradlePoint's privacy policy, please visit: http://www.cradlepoint.com/privacy.

#### Other Binding Documents; Trademarks; Copyright

By using your CradlePoint device, you agree to be bound by CradlePoint's Terms of Use, User License and other Legal Policies, all as posted at www.cradlepoint.com/legal. Please read these documents carefully. CradlePoint, the Cradle-Point logo, are trademarks of CradlePoint, Inc. © 2012 CradlePoint, Inc. All Rights Reserved.

# cradlepoint

#### Mobile Broadband Networking is a whole new world.

There are new processes, new steps, new firmware, new ideas and it's exciting to be at the forefront of new technology.

Along with being at the head of the pack with new technology comes a few learning curves and continual improvement.

If you ever find your experience is less than what you expected, please contact us by visiting our website for support and to download the latest firmware.

CradlePoint will do our best to answer any questions you may have.

#### Instant Secure Networks + Help

This product requires a broadband data plan. For an up-to-date list of compatible 4G/3G modems, visit www.cradlepoint.com/modems. CradlePoint does not quarantee compatibility or support for all third party data modems. Newer firmware may be necessary to provide support for your modem. One-year limited hardware warranty only available in the US and Canada. Product specifications are subject to change without notice. and product appearance may differ from image depicted on this package. Check with your broadband provider for service coverage, fees, and other charges. © 2012 CradlePoint, Inc. All rights reserved. CradlePoint, Inc. Inc. WiPipe™, and the WiPipe logo are trademarks of CradlePoint, Inc. in the US and other countries. Other trademarks are the property of their respective owners.

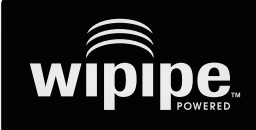

WiPipe technology by CradlePoint improves your Internet experience making it fast, flexible, and secure.

## Contact CradlePoint

www.cradlepoint.com/support

SEARCH and FIND

knowledgebase.cradlepoint.com

more  $info -$ 

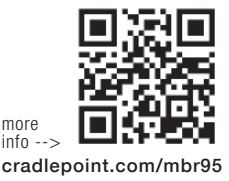